## 2重ルーター環境確認、対応方法について

2重ルーターだと、そとでもテレビの外出先での視聴ができなくなります。

■2重ルーターかどうかの確認方法

iPhoneの無料アプリで、

「Trace Route」とか「Free Trace」と言うアプリがあります。

これは、自分のiPhoneが、

どんな経路で目的のサイトまでたどり着くかを調べるツールです。

どちらのアプリも起動したら、目的のサイトを入力する画面になります。

ここで入力する目的のサイトは、実在するホームページなら何でも良いですが、 弊社のサイトの「www.vpt.jp」を入れてみてください。以下が実行した結果です。

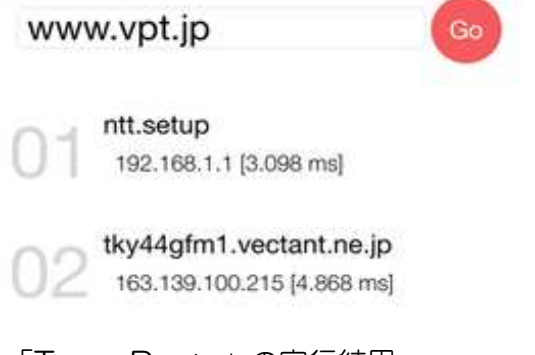

「Trace Route」の実行結果

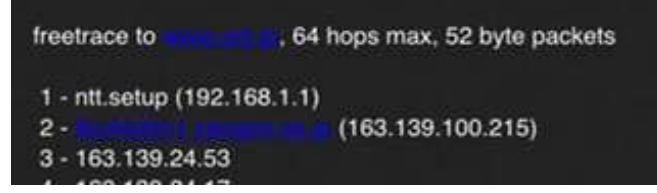

「Free Trace」の実行結果

どちらも同じ結果です。ここで重要なポイントは、2番目の情報です。

1番目は、自分が接続されているネットワークのアドレスで、 2番目が自分のルーターが接続しているネットワークのアドレスです。 2番目のアドレスが、「192.168.xxx,xxx」だと、2重ルーターになっています。

xxx.xxxはいくつになっていても同じです。 192.168は、ローカルアドレスと言って自宅内で使用されるアドレスで、 外から接続できないアドレスです。 上記の実行例では、「163.139.100.215」になっていますので、 ローカルアドレスでは無いから2重ルーターの状態では無いということになります。

192.168以外にもローカルアドレスはありますが、 特別な設定をしない限り、192.168になっています。

もし、2重ルーターになっていたら、 そとでもテレビが外出先から視聴できないだけで無く、 アクセスが遅くなるなどのデメリットも多いので、 この状態は解消したほうが良いと思います。 解消方法は、2重ルーターについてのサイトでも説明されていますが、 iPhoneなどを接続している無線ルーターの設定を、 ルーターモードからブリッジモードに変更します。

各社の無線ルーターでは、このブリッジモードと言う名称では無く、 APモードと言う場合もあります。

多くの無線ルーターでは、このモードの設定は自動になっていて、 2重ルーターにならないようになっていますが、 無線ルーターの背面か底に、設定スイッチがあり、 そのスイッチをブリッジ(AP)モードにしておく方が確実です。 モードを変えて、無線ルーターの電源を入れ直すか、再起動を行ってください。 これで、2重ルーターは解消できると思います。